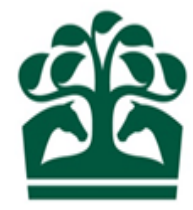

# Owner – User Guide

# Removing Syndicate Members & Syndicators

11th June 2017

v.1

### **Contents**

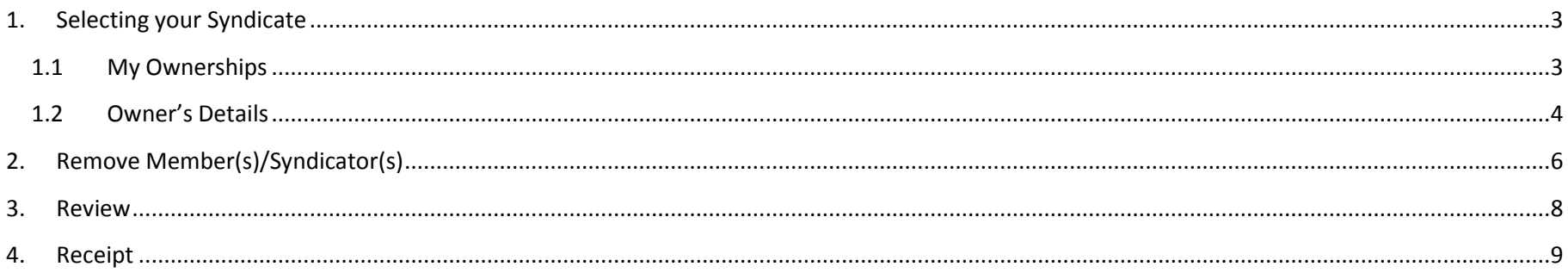

#### <span id="page-2-0"></span>**1. Selecting your Syndicate**

- Click "Owner" on the menu at the top of the screen, this will display a list of options.
- Then click "My Ownerships"

Click to expand the Owner menu

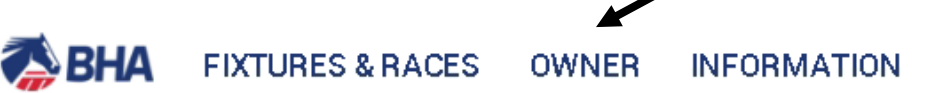

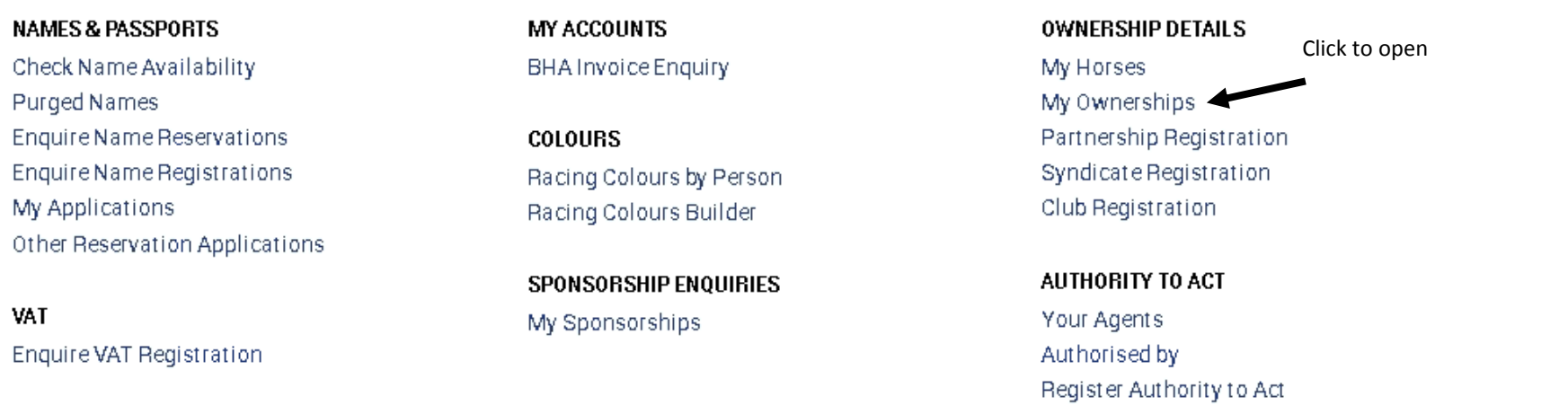

#### <span id="page-2-1"></span>**1.1 My Ownerships**

- This screen will display all your current registrations.
- You can use the filters at the top of the screen to display only certain ownership types, e.g. Syndicates.
- Select the ownership type and then click "Refresh" to filter your ownerships.

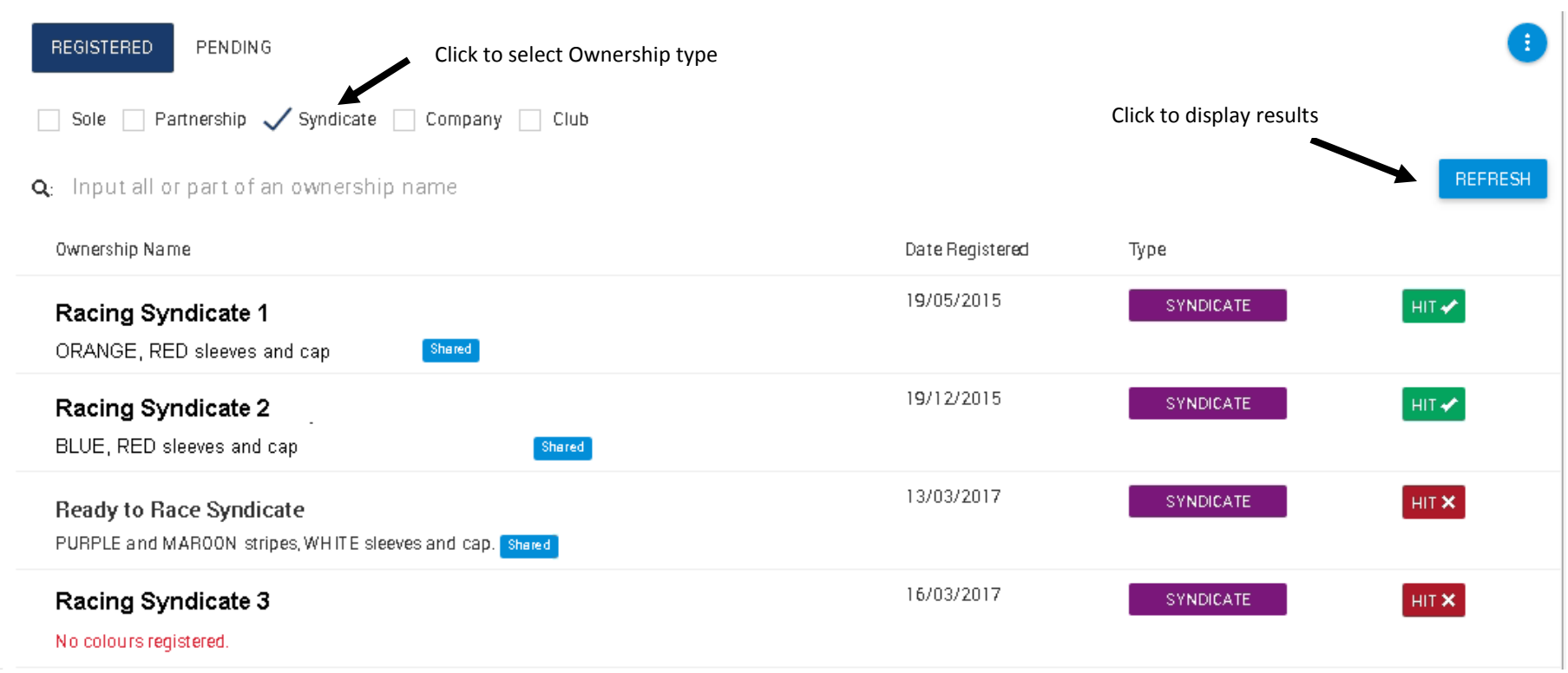

- You will be able to see if the ownership has any horses in training from the HIT badge, this will be red if no horses in the ownership are in training and will display as green if they are.
- You can also see the first set of colours registered to the ownership here.
- To select a Syndicate to view more details, click anywhere on the row of the desired Syndicate.

#### <span id="page-3-0"></span>**1.2 Owner's Details**

- This screen allows you to see further information regarding your Syndicate including:
	- o Ownership type Syndicate (displayed as a purple badge)
	- o Registered owner status, start and end dates
	- o Racing Name

- o ROA membership status, start and end dates
- o Fee alignment date
- o Syndicator(s)
- From this screen, you can access the "show more" button in the top right hand corner, clicking here will provide you with a list of options including "Remove Members/Syndicators".

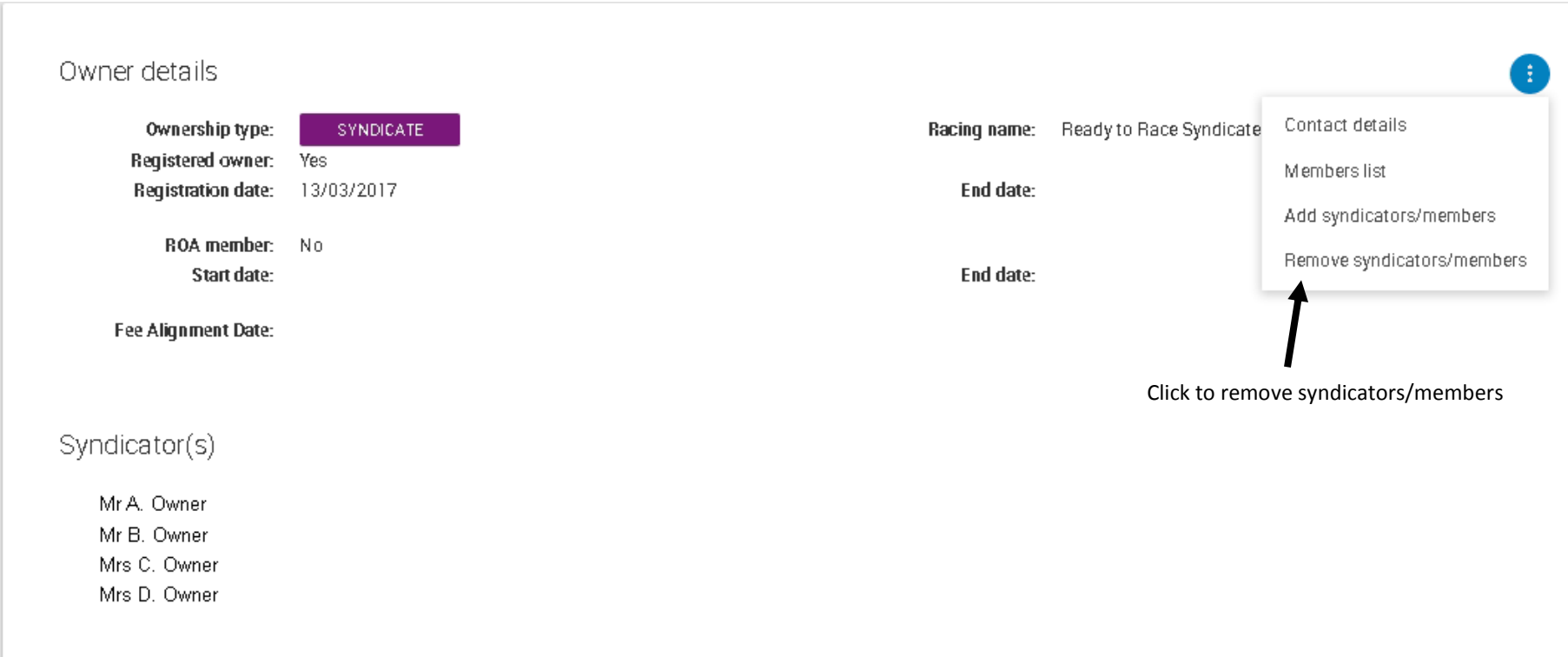

### <span id="page-5-0"></span>**2. Remove Member(s)/Syndicator(s)**

- This screen will allow you to select any of the current Members and/or Syndicators.
- $\bullet$  It will display:
	- o Name of Member(s) and Syndicator(s)
	- o Registered owner status (RO badge) this will be green with a tick if the Syndicator is a registered owner, and red with a cross if not.
- All Syndicators MUST be registered owners if one of the Syndicators is not a registered owner, this may prevent you from conducting your racing activities.

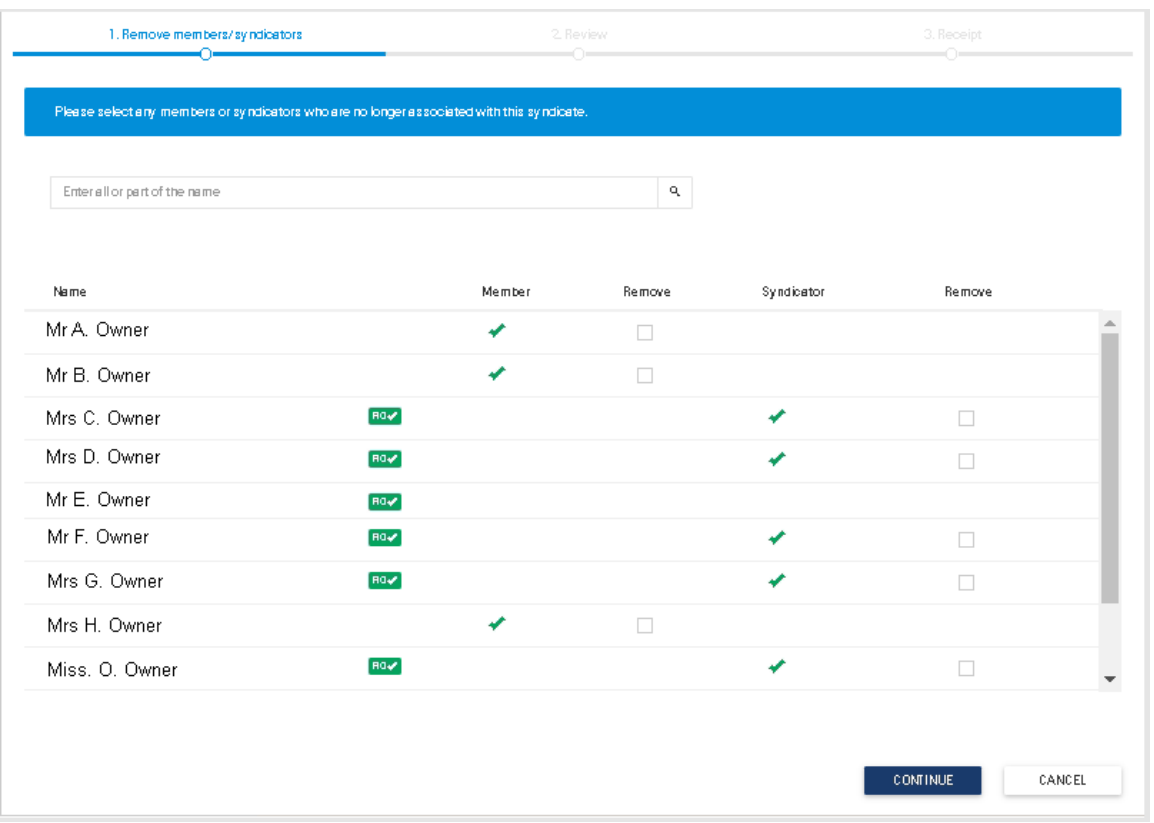

- Select the person(s) you wish to remove by clicking the box to the right of the person.
- This will then display a tick to show that they have been selected for removal.
- If someone is both a member and a syndicator you can select to remove them as a member, syndicator or both.

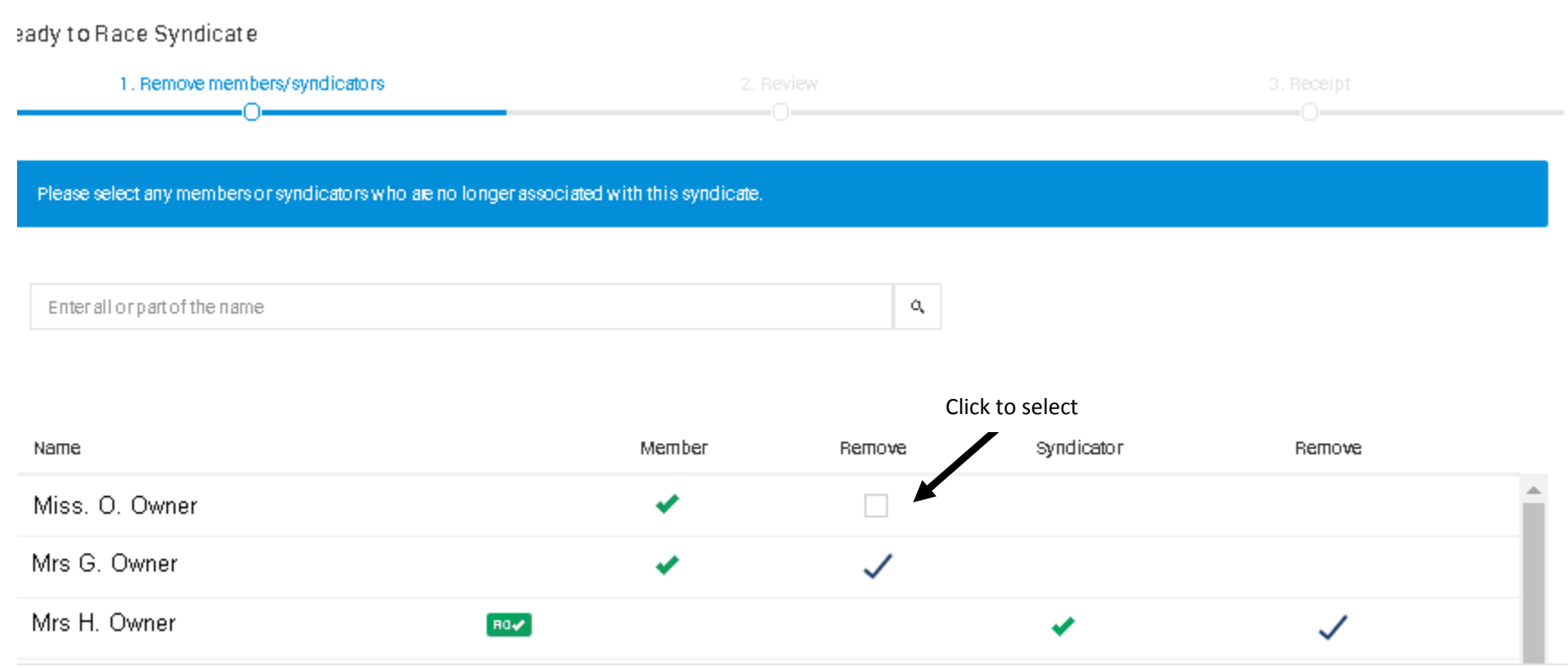

- Please note, it is not possible to remove yourself as the Syndicator a warning will be displayed and you will not be able to continue.
- You will also not be able to remove all the Syndicators, there must be at least one remaining.
- There must be at least two members remaining in the syndicate.
- If you wish to amend your decision, you can click the tick, and this will remove it and the person will no longer removed.
- Once you are happy with your selection, click "Continue" to move to the next screen.
- If you no longer wish to remove anyone from the Syndicate, click "Cancel".

- A pop up will be displayed asking you to confirm that you wish to cancel:
	- o Click "Yes" to return to owner's details
	- o Click "No" to return to the current screen.

#### <span id="page-7-0"></span>**3. Review**

- This screen will display which people that you have selected for removal.
- You can return to the previous screen to make amendments by clicking "1. Remove Members/Syndicators" on the progress bar at the top of the screen.

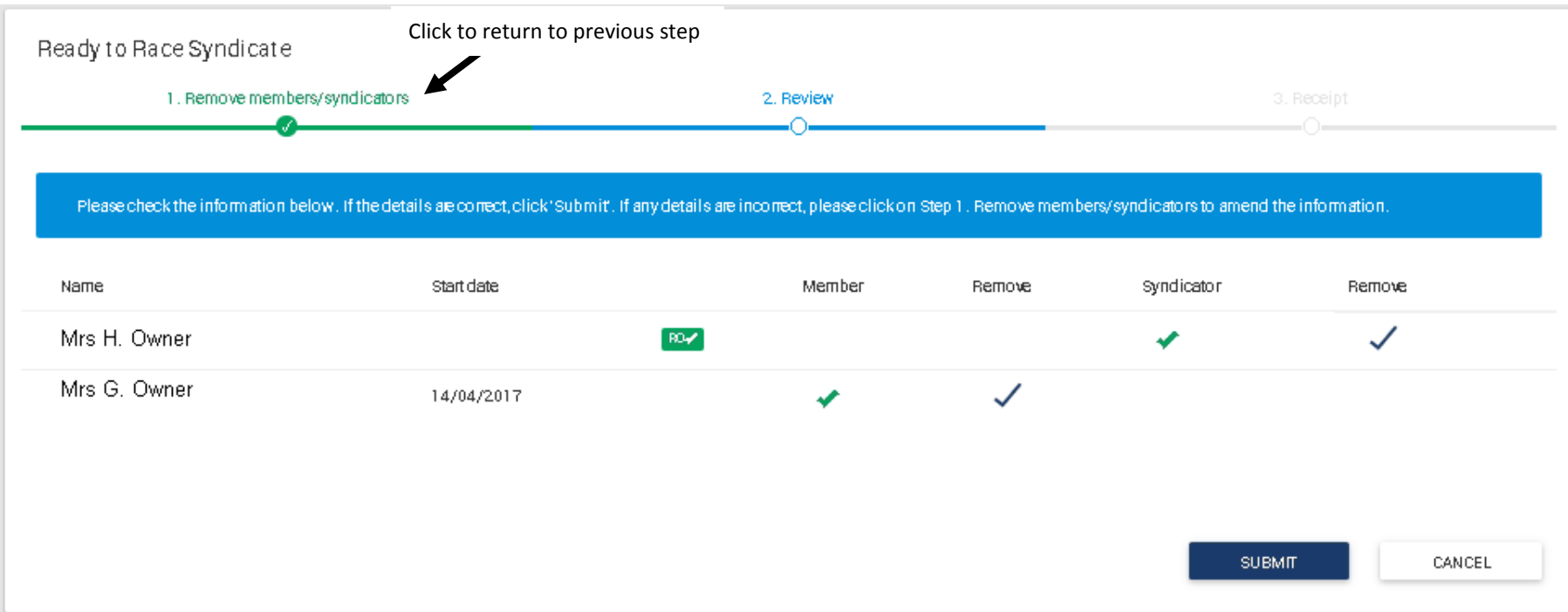

- As with the previous screen, if you decide you no longer require this change you can use the "cancel" button.
- To save the changes, click "submit".

#### <span id="page-8-0"></span>**4. Receipt**

- This screen will display the same information as the review screen however, you will no longer be able to make any changes.
- You can use the link at the bottom of the screen on the right-hand side to return to the owner's details or Members list screen.

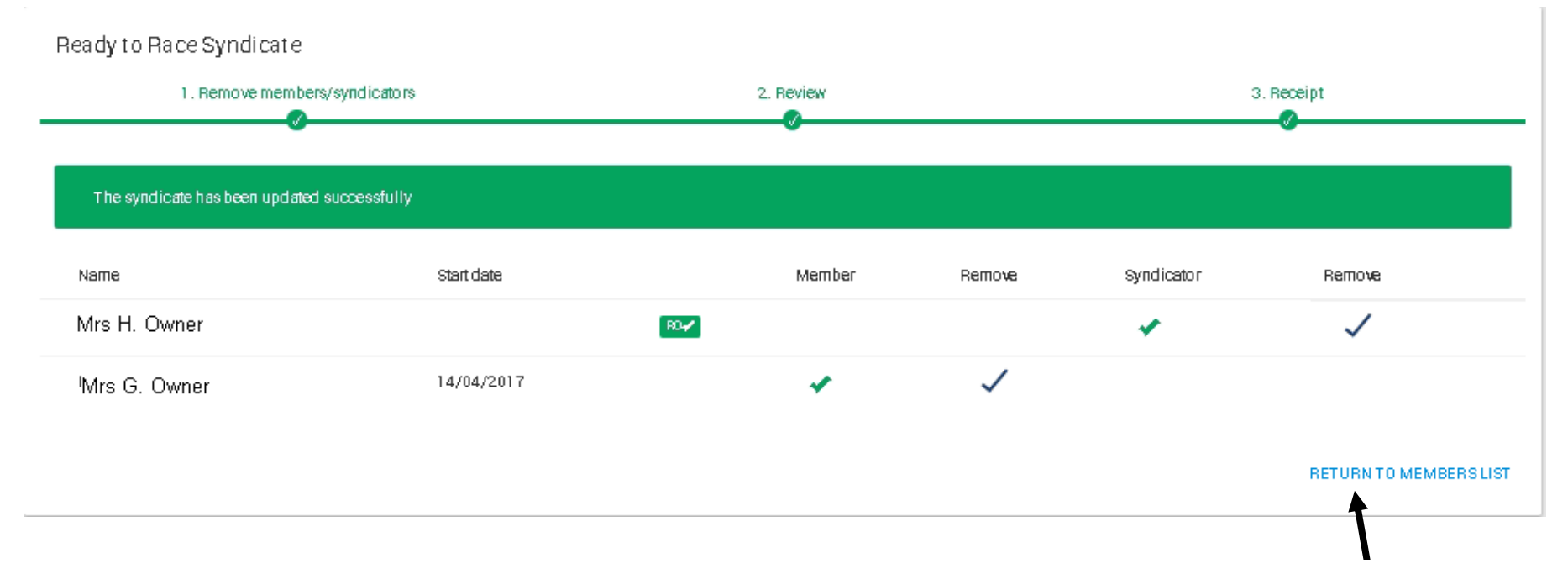

Click to return

- Your changes will now have been saved and the person(s) removed.
- A communication will be sent to all the Syndicators to inform them of the changes.